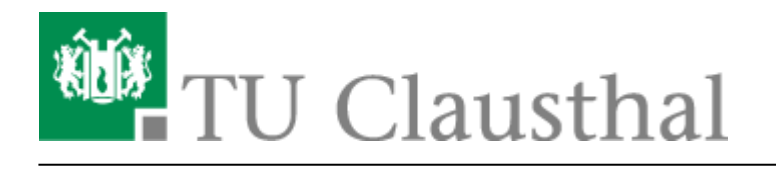

**Artikeldatum:** 12:19 04. October 2023 **Seite:** 1/7

Moodle - Tipps zur Bedienung für Studierende

# **Moodle - Tipps zur Bedienung für Studierende**

[english version](https://doku.tu-clausthal.de/doku.php?id=multimedia:moodle:for_students)

# **Wie komme ich zu Moodle?**

In den Stud.IP-Veranstaltungen, die Moodle nutzen, wird oben eine Registerkarte "Moodle" angezeigt. Wenn Sie auf diese Seite gehen, können Sie den Button "Zum Kurs in Moodle" benutzen.

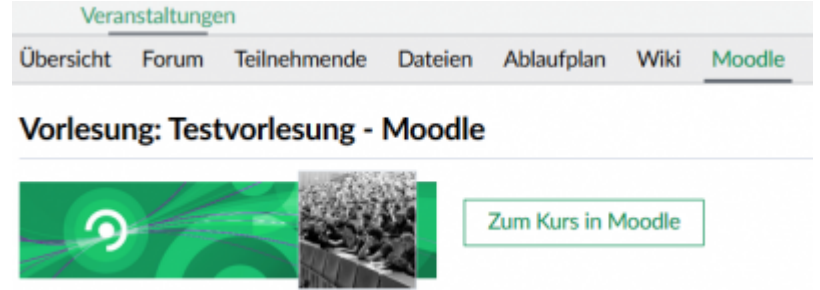

Sie werden automatisch in den entsprechenden Moodle-Kurs eingeschrieben und dieser öffnet sich in einem neuen Browsertab. Wenn Sie das erste Mal in Moodle eingeloggt werden, müssen Sie zunächst der Datenschutzerklärung zustimmen, bevor Inhalte gesehen werden können.

## **Die Benutzer-Oberfläche**

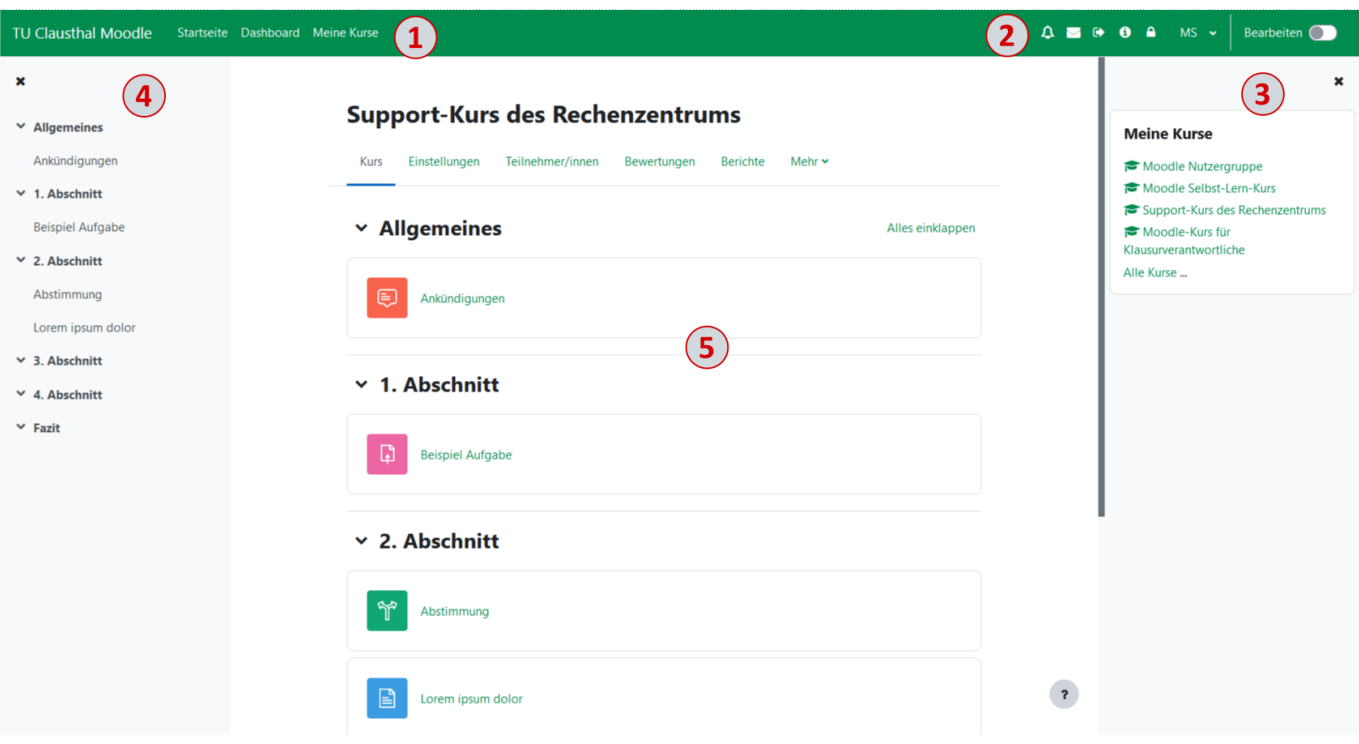

Im oberen linken Bereich befindet sich eine Navigationsleieste **(1)**, die das Anwählen verschiedener Sichten ermöglicht.

 Durch die Buttons in der oberen rechten Leiste ist es unter anderem möglich, sich auszuloggen oder zur RZ-Doku zu gelangen **(2)**. Klickt man oben rechts auf den Bereich des eigenen Namens oder des Profilbildes, so öffnet sich eine Dropdown-Liste. Auch in dieser ist ein Logout möglich. Außerdem gelangt man hier zum Profil und den Einstellungen. In den Einstellungen kann u. a. der Erhalt von Systemnachrichten konfiguriert werden. Zudem können Sie hier die Sprache von Moodle umstellen.

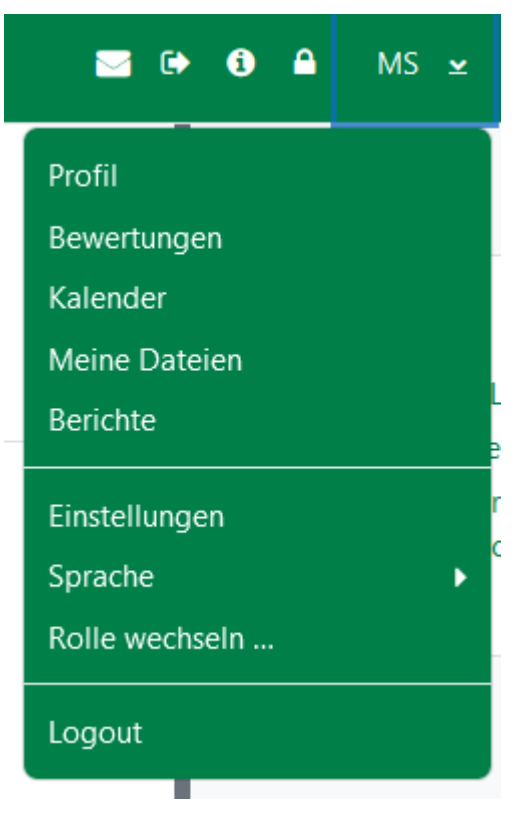

Auf der rechten Seite erhält man unter "Meine Kurse" einen Überblick darüber, in welche Moodle-Kursen man eingeschrieben ist und kann von dort aus leicht zu diesen navigieren **(3)**.

Auf der linken Seite ist die Kapielstruktur des jeweiligen Kurses zu finden.

Kursseiten können allgemein sehr unterschiedlich gestaltet sein. Im oberen Bereich ist stets der Name des Kurses abgebildet **(5)**. Darunter folgen die Inhalte des Kurses. Hier sind alle Aktivitäten zugänglich, die von den Lehrenden für diesen Kurs bereitgestellt werden. Darunter zählen z. B.: Foren, Aufgaben und Tests.

### **Die Aufgaben-Aktivität**

Aufgaben stellen, wie der Name schon sagt, Aufgaben der Lehrenden für Studierende bereit, wobei die Lösung der Aufgaben mit Hilfe eines Text-Editors oder per Upload abgegeben werden kann. Welche der beiden Möglichkeiten zur Verfügung steht, wird durch die Lehrenden bestimmt. Die

Aufgaben-Aktivitäten sind in einem Kurs leicht an dem Symbol zu erkennen.

Mit einem Klick auf die Aktivität erhält man einen Überblick über die Aufgabe. Je nachdem, wie die Aufgabe durch die Lehrenden konfiguriert wurde, erhält man auf dieser Seite Informationen über den Abgabestatus, Fristen, Feedback, kann die Aufgabe einsehen oder herunterladen und eigene Abgaben tätigen.

Übungsaufgabe 1

Ubungsblatt 1.pdf 20. November 2020, 09:54

Abgabestatus

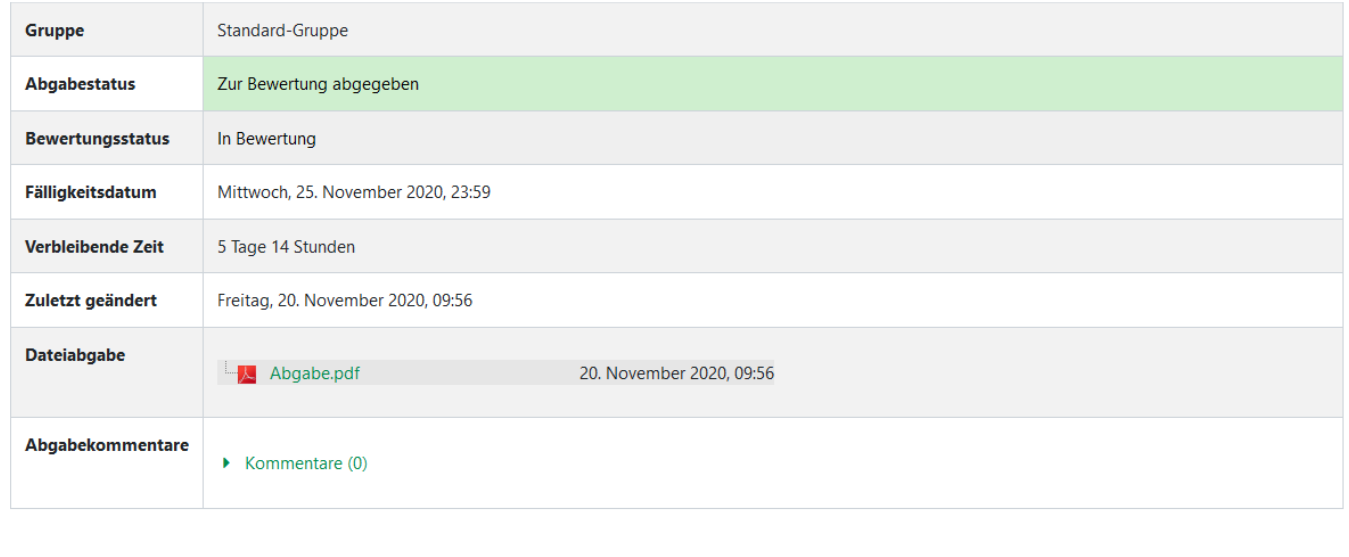

Abgabe bearbeiten Abgabe entfernen

## **Die Test-Aktivität**

Tests in Moodle dienen dazu, Fragen für Studierende online bereitzustellen. Diese werden nach der Durchführung vom System ausgewertet, so dass Studierende ein direktes Feedback erhalten können.

Erkennenkann man Tests an dem Symbol.

#### **Tests starten**

[Nach einem Klick auf den Titel eines Tests öffnet sich eine neue Seite, auf der Informationen zur](https://doku.tu-clausthal.de/lib/exe/detail.php?id=multimedia%3Amoodle%3Afuer_studierende&media=multimedia:moodle:test-uebersichtsseite.png) [Anzahl der Versuche, zur Zeitbegrenzung und Bewertungsmethode sowie eventuell ein](https://doku.tu-clausthal.de/lib/exe/detail.php?id=multimedia%3Amoodle%3Afuer_studierende&media=multimedia:moodle:test-uebersichtsseite.png) [Beschreibungstext stehen können. Welche Informationen dort zu sehen sind, hängt von den](https://doku.tu-clausthal.de/lib/exe/detail.php?id=multimedia%3Amoodle%3Afuer_studierende&media=multimedia:moodle:test-uebersichtsseite.png) [Einstellungen ab, die die Lehrenden vorgenommen haben. Die Seite könnte zum Beispiel so](https://doku.tu-clausthal.de/lib/exe/detail.php?id=multimedia%3Amoodle%3Afuer_studierende&media=multimedia:moodle:test-uebersichtsseite.png) [aussehen:](https://doku.tu-clausthal.de/lib/exe/detail.php?id=multimedia%3Amoodle%3Afuer_studierende&media=multimedia:moodle:test-uebersichtsseite.png)

Erlaubte Versuche: 1

Der Test beginnt am Montag, 10. Mai 2021, 00:00

Der Test ist verfügbar bis Montag, 17. Mai 2021, 00:00

Zeitbegrenzung: 1 Stunde

Test jetzt durchführen

Mit einem Klick auf den Button "Test jetzt durchführen" kann der Test gestartet werden, sofern die gesetzten Zeitbegrenzungen dies zulassen.

#### **Fragen bearbeiten**

Frage 1 Antwort gespeichert Erreichbare Punkte: 4,50 Markierung entfernen

 Ein Test kann aus verschiedenen Fragetypen bestehen. Z. B. kann es nötig sein, eine Auswahl zu treffen, Zuordnungen vorzunehmen oder Freitexte zu verfassen. Links neben jeder Frage wird eine kleine Box mit Informationen zur Frage eingeblendet (siehe Bild). Dazu gehört die Fragennummer, der aktuelle Bearbeitungsstatus, wie viele Punkte bei dieser Frage erreicht werden können, und ob die Frage markiert ist.

Möchte man auf eine Frage später noch einmal zurückkommen, kann die Frage in der Infobox markiert werden. Markierte Fragen sind in der Test-Navigation auf der rechten Seite durch eine rot markierte Ecke zu erkennen.

https://doku.tu-clausthal.de/doku.php?id=multimedia:moodle:fuer\_studierende&rev=1696414796 Dieses Dokument stammt aus der Dokuwiki-Instanz mit dem Titel [RZ-Dokumentationen,](https://doku.tu-clausthal.de/) die vom [Rechenzentrum der](https://www.rz.tu-clausthal.de/) [Technischen Universität Clausthal](https://www.rz.tu-clausthal.de/) bereitgestellt wird.

#### **Test-Navigation**

Ein Test kann aus mehreren Seiten bestehen, wobei auf jeder Seite eine oder mehrere Fragen bzw. Informationen angezeigt werden. Über die Test-Navigation, in der alle Fragen aufgelistet sind, kann man gezielt zu einer einzelnen Frage springen. Auch am Ende jeder Seite kann jeweils zur nächsten oder vorherigen Fragenseite navigiert werden. Die auf der aktuellen Seite angezeigten Fragen sind in der Test-Navigation dick umrandet. Zudem wird auch angezeigt, inwieweit die entsprechenden Fragen schon beantwortet wurden und wie viel Zeit für die Bearbeitung des Tests verbleibt, falls es eine Zeitbegrenzung gibt.

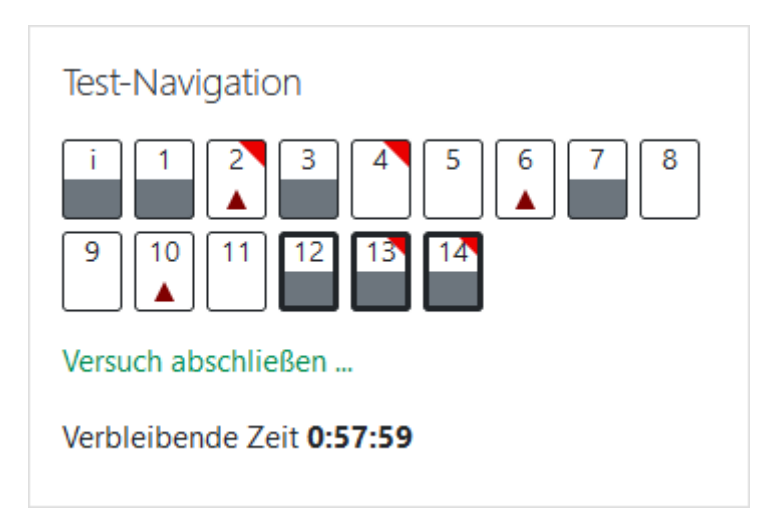

Markierte Fragen haben eine rote Ecke. Beschreibungen bzw. Informationen werden mit einem "i" gekennzeichnet und halb grau gefärbt, nachdem sie erstmalig betrachtet wurden. Ebenso halb grau eingefärbt werden Fragen, bei denen eine Antwort gegeben wurde. Noch nicht bearbeitete Fragen werden komplett weiß dargestellt und falls eine Eingabe unvollständig war, wird die betreffende Frage mit einem roten Dreieck markiert.

Einen Testversuch abgeben kann man entweder über den Link "Versuch abschließen ..." in der Test-Navigation oder über den Button am Ende der letzten Seite des Tests. Auf der sich öffnenden Seite "Zusammenfassung der Versuche" werden alle Fragen mit ihrem Bearbeitungsstatus aufgelistet. Hier sollte noch einmal überprüft werden, ob eventuell Fragen übersehen wurden. Durch einen Klick auf eine der Fragennummern kann die Frage zu diesem Zeitpunkt immer noch bearbeitet werden. Wenn der Test final abgegeben werden soll, muss dies mit einem Klick auf "Abgabe" insgesamt zwei Mal bestätigt werden. Läuft die Zeit ab, bevor man dies tun kann, wird der Test in den meisten Fällen automatisch abgegeben. Die Lehrenden können für die Testabgabe jedoch auch ein anderes Verhalten in Moodle konfigurieren.

#### **Testergebnisse einsehen**

[Wenn ein Test vollständig korrigiert und zur Einsicht freigegeben wurde, gelangt man über einen Klick](https://doku.tu-clausthal.de/lib/exe/detail.php?id=multimedia%3Amoodle%3Afuer_studierende&media=multimedia:moodle:zusammenfassung_vorherige_versuche.jpg) [auf dessen Titel zur "Zusammenfassung der vorherigen Versuche".](https://doku.tu-clausthal.de/lib/exe/detail.php?id=multimedia%3Amoodle%3Afuer_studierende&media=multimedia:moodle:zusammenfassung_vorherige_versuche.jpg)

#### Zusammenfassung der vorherigen Versuche

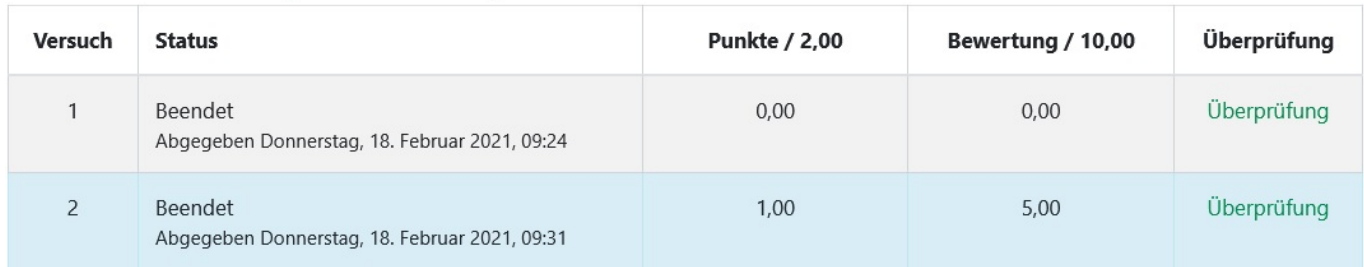

Wenn es von den Lehrenden so eingestellt wurde, dass man mehrere Versuche für den Test hat, sind alle vorgenommenen Versuche und die jeweils erreichten Punkte auf dieser Seite zu sehen. Mit einem Klick auf "Überprüfung" gelangt man zu den beantworteten Fragen und ihrer Korrektur.

Auf der Seite zur Überprüfung befinden sich oben Informationen zur Zeit und zur Bewertung des Tests.

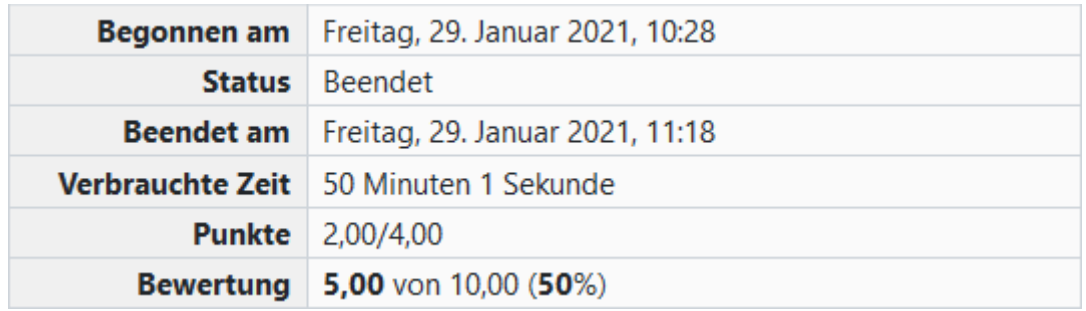

In den Infoboxen links neben den Fragen ist zu sehen, ob die jeweilige Frage richtig beantwortet wurde, wie viele Punkte vergeben wurden und ob die Frage markiert ist. Auch bei der Einsicht können Fragen immer noch markiert oder Markierungen entfernt werden. Eine ähnliche Übersicht bietet die Test-Navigation auf der rechten oberen Seite. Hier werden richtig beantwortete Fragen grün und mit einem Häkchen dargestellt, teilweise richtig beantwortete Fragen sind orange und enthalten einen weißen Punkt, falsch beantwortete Fragen sind rot eingefärbt, nicht beantwortete Fragen und Informationen sind grau und markierte Fragen sind durch eine rote Ecke gekennzeichnet.

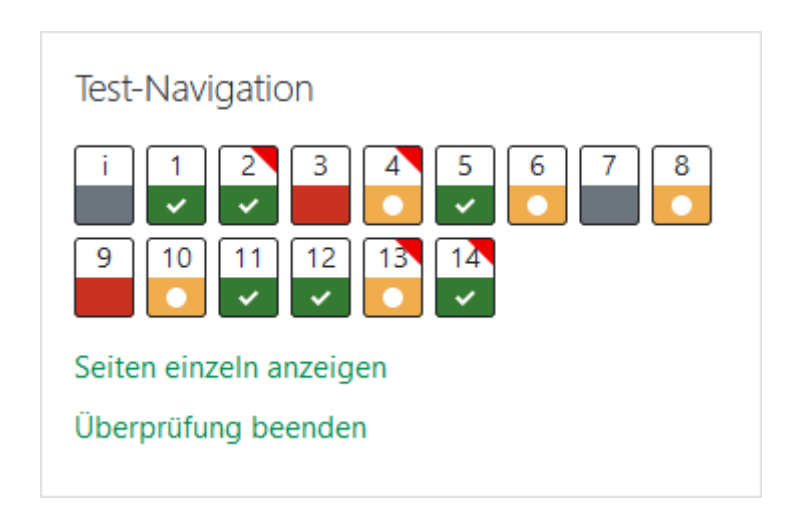

In den Fragen selbst ist anhand grüner Häkchen oder roter Kreuze zu erkennen, was richtig oder falsch beantwortet wurde. Unter den jeweiligen Fragen befindet sich zusätzlich noch Feedback zu den gegebenen Antworten, falls die Lehrenden ein solches angegeben haben.

Am unteren Ende der Seite oder in der Test-Navigation kann abschließend mit einem Klick auf "Überprüfung beenden" die Einsicht beendet werden.

### **Die Bewertungsseite**

Über den Link "Bewertungen" in der linken Navigationsleiste gelangt man zu einer Seite, auf der alle Tests, Aufgaben und sonstigen Aktivitäten, die bewertet werden können, aufgelistet werden. Vorhandene Bewertungen sowie ggf. gegebene Feedbacks der Lehrenden, z. B. zur Aufgaben-Aktivität werden hier angezeigt. In der letzten Zeile der Übersicht ist eine Zusammenfassung für den gesamten Kurs zu sehen.

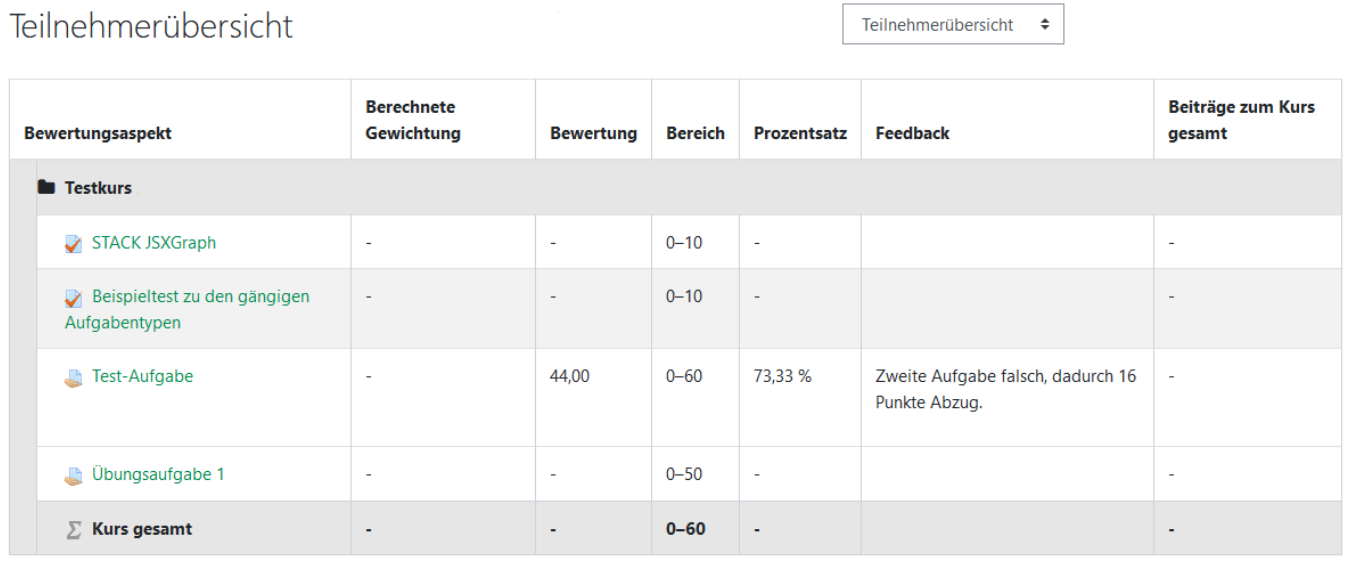

[\[studierende\]](https://doku.tu-clausthal.de/doku.php?id=tag:studierende&do=showtag&tag=%5Bstudierende%5D), [\[moodle\]](https://doku.tu-clausthal.de/doku.php?id=tag:moodle&do=showtag&tag=%5Bmoodle%5D)

Direkt-Link: **[https://doku.tu-clausthal.de/doku.php?id=multimedia:moodle:fuer\\_studierende&rev=1696414796](https://doku.tu-clausthal.de/doku.php?id=multimedia:moodle:fuer_studierende&rev=1696414796)**

Letzte Aktualisierung: **12:19 04. October 2023**

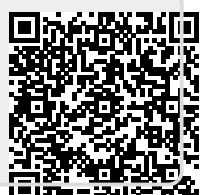